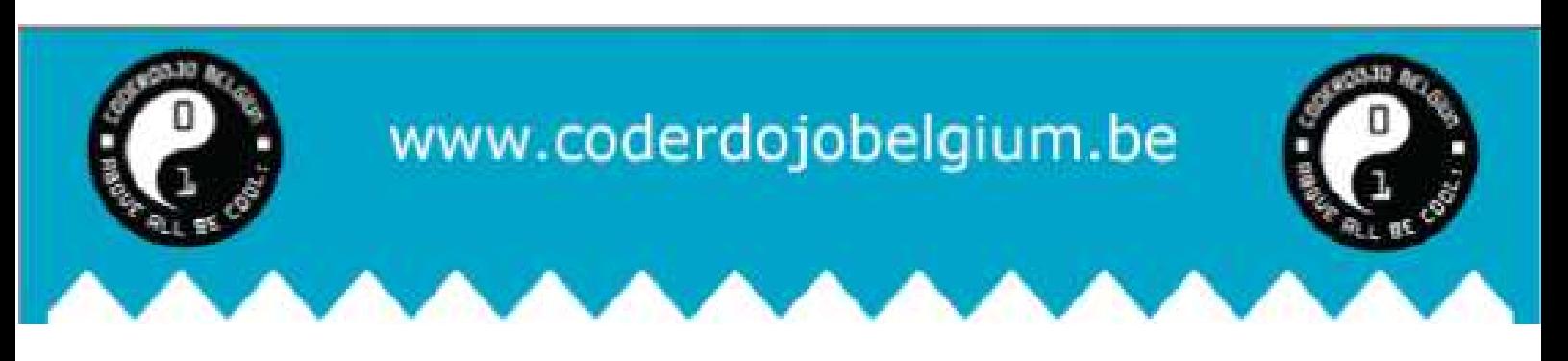

# **JE EIGEN ONE-PAGE WEBSITE MAKEN**

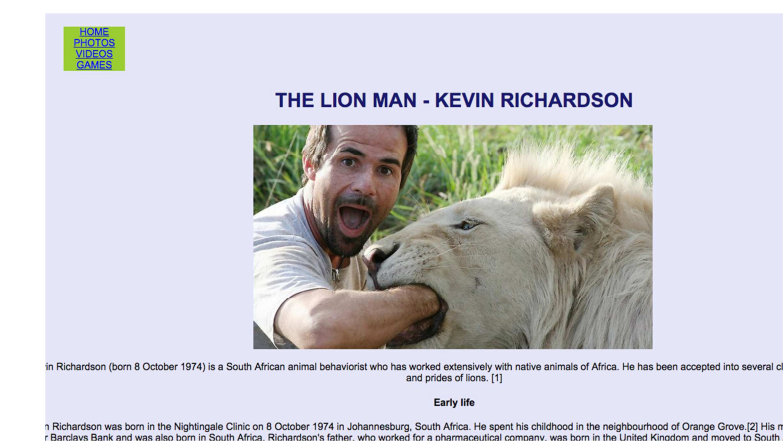

Vandaag leren we een one-page websites te bouwen.

Dus als jij je eigen one-page website hebt gemaak maakt, vergeet er dan niet bij te vertellen aan iedereen dat je dit leerde bij CoderDojo ;-)

De website die we gaan maken gaat over een bekende dierenverzorger, Kevin Richardson. Jij kan misschien een website maken over iemand anders? (Stromae? Lionel Messi? Superman? Jezelf?) Dan kan. Maar je moet wel nog steeds de instructies hieronder blijven volgen om tot een eindresultaat te komen.

### Opdracht 1 - Open Notepad

- Ga naar notepad (of notepad++) en maak een nieuwe tekstfile
- Maak een eerste structuur in je document door te beginnen met de tag <html> toe te voegen, vervolgens een "head" sectie te maken met een "title", een daarna een "body" sectie te maken. Let goed op de "open" en "close" tags voor "head", "body" en "title". Heb je ook gezien dat de "title" lijn in de "head" sectie staat?

<html> <head> <title> Kevin Richardson </title> </head> <body> <p>Dit is de tekst die ik laten verschijnen op mijn website :-) </p> </body> </html>

Sla je document op en geef het de naam "website.html". Je hebt nu een HTML file gemaakt die de nodige code bevat voor een website!

#### Opdracht 2 - Test je file in een webbrowser

In Firefox of Chrome (of met een andere browser) open je je website.html file door File → Open File te kiezen, en vervolgens je file te openen. Je zal zien dat de titel van je file tevoorschijn komt in je webbrowser, en er maar weinig tekst is. Enkel het beetje tekst van je "body" sectie in je file zal je te zien krijgen.

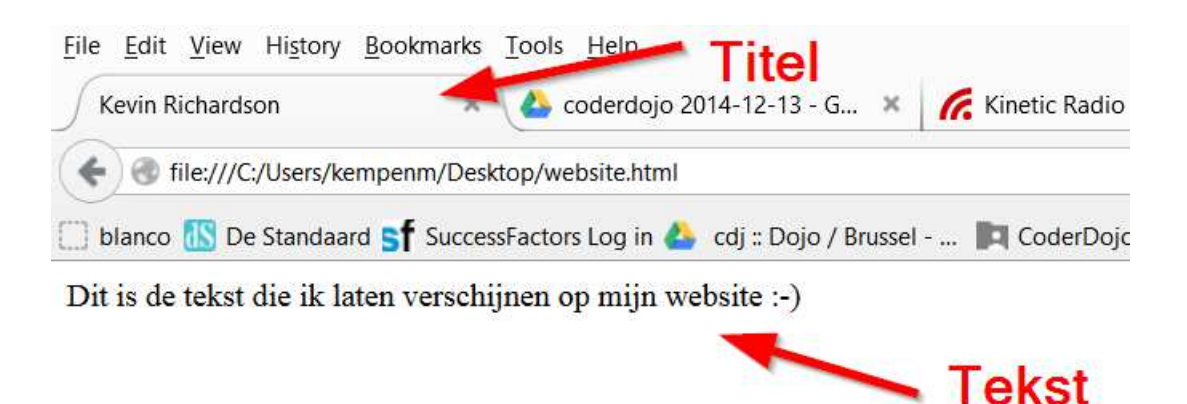

(Denk je dat anderen je website al kunnen zien? Het antwoord is: "Nog niet". Later zullen we er voor zorgen dat je website "live" of "online" is, en anderen die dus kunnen zien. We kunnen dat doen met www.n.nu waar je HTML file op een "server" gezet wordt. Mensen over heel de wereld kunnen connecteren met deze "server" door een "adres" in te type dat begint met www.... De "server" antwoord dan door de HTML file door te sturen die jij zou willen zien. Je browser kijkt dan naar deze file, en laat die zien in je browser scherm. What a wonderful world we live in!  $\odot$ )

#### Opdracht 3 - <h1> tags toevoegen

In de "body" sectie van je HTML file gaan we grote titels toevoegen voor de 3 secties van onze website:

KEVIN RICHARDSON FOTO GALERIJ VIDEO GALERIJ

- Voeg <h1>KEVIN RICHARDSON</h1> toe in het "body" gedeelte
- En herhaal dit voor de 2 andere secties (FOTO GALERIJ, VIDEO GALERIJ)

#### Opdracht 4 - < p> tags toevoegen voor de KEVIN RICHARDSON sectie

Onder de <h1>KEVIN RICHARDSON</h1> lijn kunnen we nu tekst toevoegen die je bv op Wikipedia vindt. Tekst zetten we tussen "paragraaf" tags < $p$  > en < $p$  >.

- Elke nieuwe tekst paragraaf zet je tussen <p> en </p>. Teksten vind je op Wikipedia.
- Als je een blanco lijn wilt toevoegen tussen 2 paragrafen kan je een "break" tag gebruiken. Dat doe je door een <br> tag toe te voegen in je HTML file

#### Opdracht 5 - Een Wikipedia link toevoegen

Je kan op dingen "klikken" op een website. Wij gaan nu ook zo een "klik-link" toevoegen. Laten we een link toevoegen naar het Wikipedia article van Kevin Richardson: http://en.wikipedia.org/wiki/Kevin\_Richardson\_(zookeeper)

Links in HTML kan je maken door de <a></a> tags te gebruiken samen met HREF =. Zo moet het eruit zien: <a href="http://en.wikipedia.org/wiki/Kevin\_Richardson\_(zookeeper)">Link naar Wikipedia</a>

● Voeg dit toe in je HTML file en check of het ook werkt!

#### Opdracht 6 - <img> tags toevoegen voor de FOTO GALERIJ sectie

- Zoek enkele afbeeldingen voor je website
- Ga naar de FOTO GALERIJ sectie in je HTML code achter de </h1> tag voeg enkele <img> tags toe. Als je afbeelding photo1.jpg is, dan kan je <img src="photo1.jpg"> toevoegen
- Voeg enkele afbeeldingen toe en maak zo een mooie foto galerij

#### Opdracht 7 - Films toevoegen in de VIDEO GALERIJ sectie

Zoek enkele videos op Youtube die je zou willen toevoegen aan je website. Klik op de video met de rechtermuis knop. Kopieer de "insluitcode" of de "embed code"

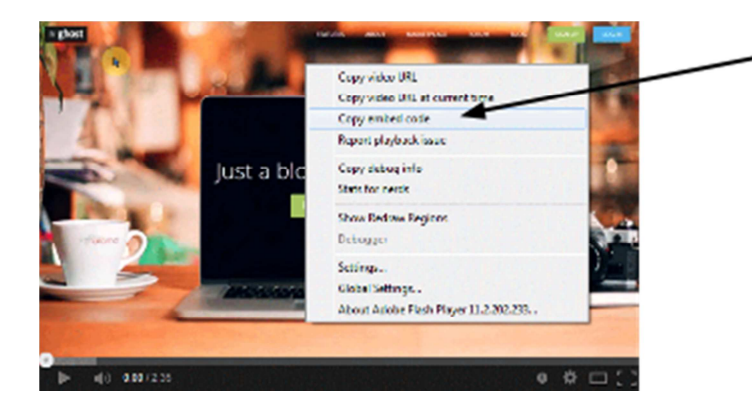

English: "Copy embed code" Nederlands: "Insluitingscode Opvragen" Francais: "Obtenir le code d'integration"

- Ga nu naar de VIDEO sectie in je HTML code en voeg de gekopieerde code toe achter de </h1> tag.
- Voeg enkele videos toe en maak zo een mooie galerij

(voorbeeld)

<iframe width="640" height="360" src="https://www.youtube.com/embed/Nn2A3lb7BLw?feature=player\_detailpage" frameborder="0" allowfullscreen></iframe>

#### Opdracht 8 - CSS toevoegen om kleur en stijl toe te voegen

Om kleuren en uitlijning van afbeeldingen te wijzigen, voegen we speciale code toe in de "head" sectie van de HTML file. Deze code noemen we CSS.

● Voeg de code hieronder toe in je HTML code, en probeer te begrijpen hoe het komt dat je zo de "body" kleuren en de h1 sectie kleuren kan wijzigen Vraag hulp aan een van de coaches als je het niet volledig begrijpt.

<head>

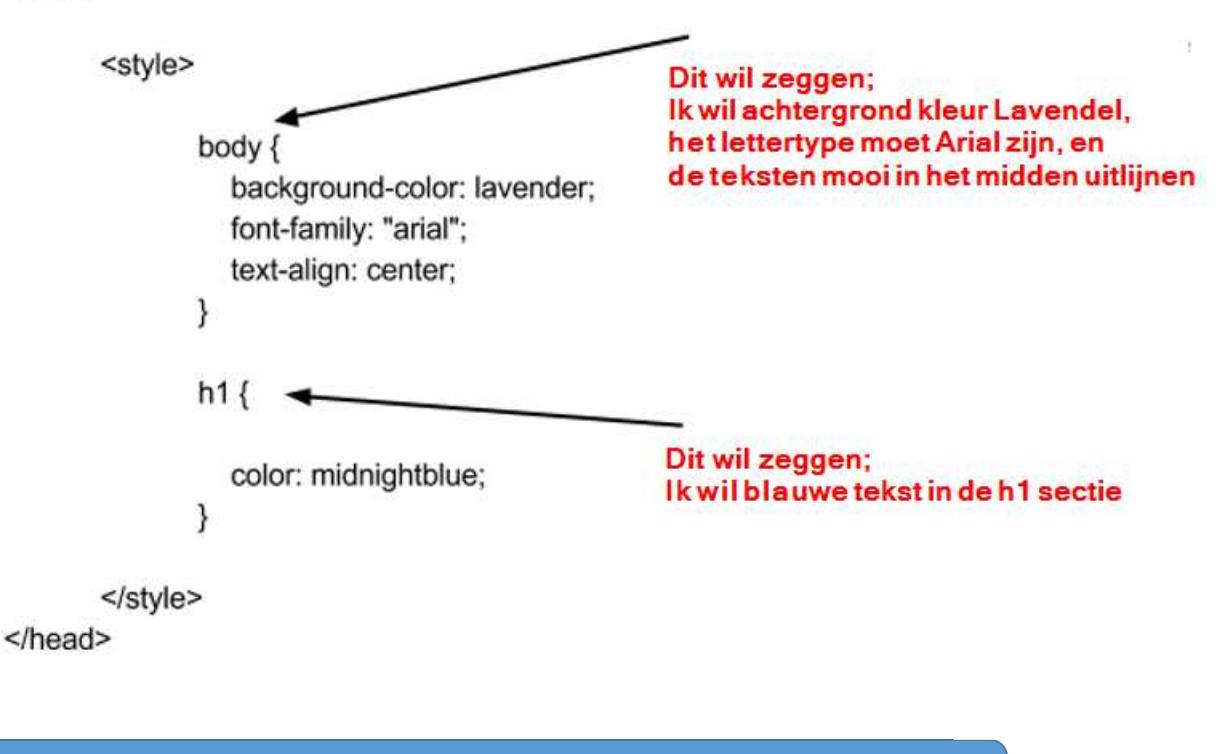

Opdracht 9 - Voeg navigatie toe

We gaan nu knoppen toevoegen die het mogelijk maken om te navigeren in je website

Je website heeft 3 hoofd secties: de tekst sectie, de afbeeldingen, en de videos sectie. Die sectie gaan we als eerste oplijsten met de tags <ul></ul> en <li></li>.

Bovenaan in je HTML code, voeg de volgende lijst toe met de woorden BEGIN, FOTOS, VIDEOS

 $\leq$ ul $\geq$ <li>BEGIN</li> <li>FOTOS</li> <li>VIDEOS</li>  $<$ /ul $>$ 

Nu gaan we aan de woorden BEGIN, FOTOS, VIDEOS links toevoegen zodat je, als je daar op klikt snel naar het begin van je website, naar je foto's of naar je video galerij kan gaan.

Om zo een link te maken in HTML gebruiken we <a></a> en href= (zoals we deden om de Wikipedia link toe te voegen met <a href="http://en.wikipedia.org/wiki/Kevin\_Richardson\_(zookeeper)">Link naar Wikipedia</a>)

Deze keer willen we niet inken naar een Wikipedia site, maar naar een plaats in onze eigen webpagina.

Daarom moeten we href=#home, href=#photos of href=#videos.

● toevoegen in een <a> tag als volgt:

```
<ul> 
     <li><a href="#home">BEGIN</a></li> 
     <li><a href="#fotos">FOTOS</a></li> 
     <li><a href="#videos">VIDEOS</a></li> 
\langle/ul\rangle
```
De woorden BEGIN, FOTOS en VIDEOS lijken nu op links, maar we worden nergens naar toe verwezen wanneer we op deze links klikken!

Dat is omdat we nog nergens in ons HTML document hebben aangeduid waar #begin is, of waar #fotos is, of waar #videos is.

Om deze aanduidingen toe te voegen gaan we eerst naar de plaats in ons document waar we willen dat de link ons naar toe brengt.

We beginnen met de VIDEO link <h1>VIDEO GALERIJ</h1>

● Plaats de <a></a> tags rond de <h1></h1>tags. Daarna voeg je id=videos toe in de <a> tag <a id=videos><h1>VIDEO GALERIJ</h1></a>

Als we nu op VIDEOS klikken, dan zal de website automatisch naar beneden scrollen naar de VIDEO GALERIJ waar we de <a id=videos> tag toegevoegd hebben

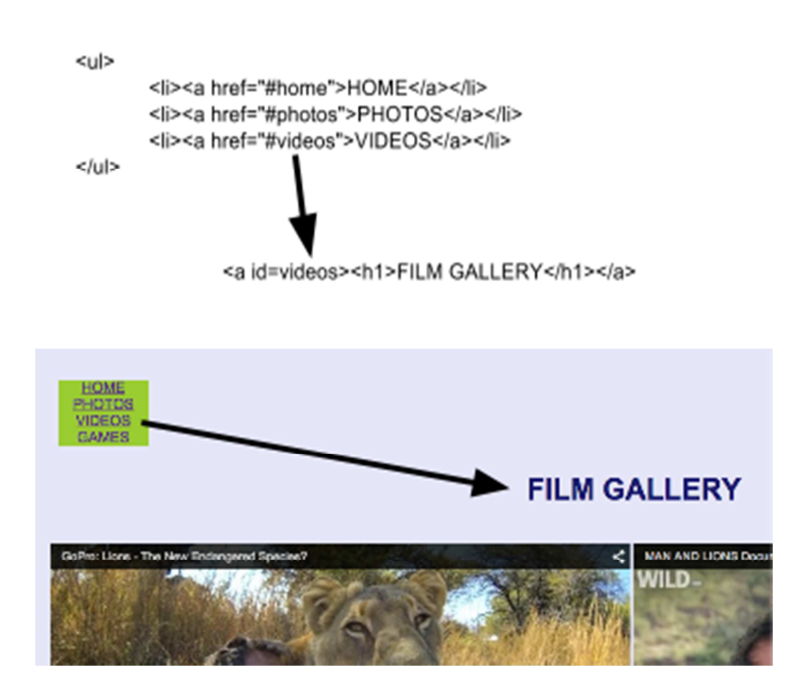

De andere h1 secties wijzigen we als volgt:

 <a id=begin><h1>KEVIN RICHARDSON</h1></a> <a id=fotos><h1>FOTO GALERIJ</h1></a>

#### Opdracht 10 - Het navigatie menu re-stylen

- Hieronder zie je hoe je door met <style> tag toe te voegen in je HTML file, je <ul> en <li> kleuren en uitzicht kan wijzigen.
- Probeer de marges, breedtes en kleuren te wijzigen, en bekijk het resultaat.

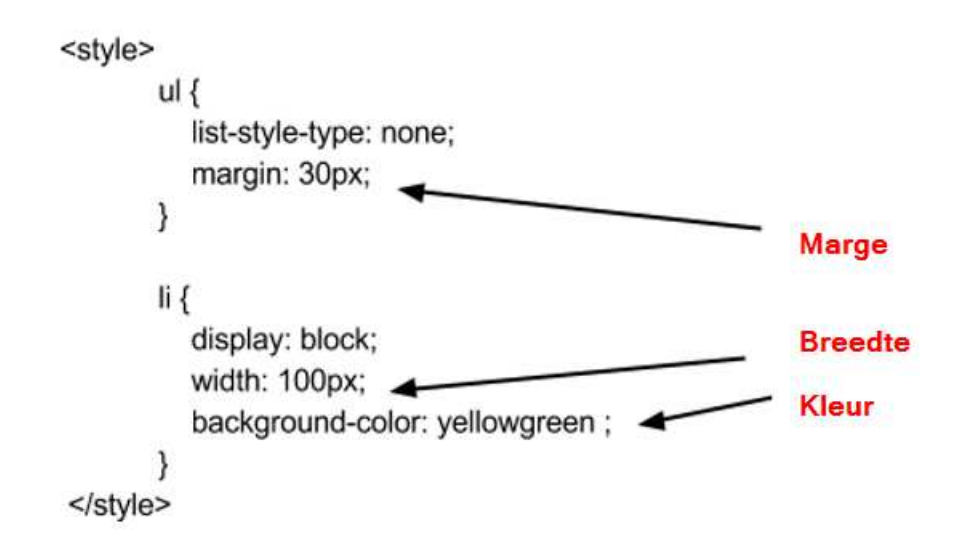

## Gefeliciteerd! Je website is nu af!

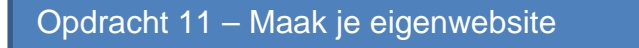

- Pas nu je website aan zodat de website van jou word.
	- Pas de kleuren aan
	- Plak je eigen foto's er in
	- Schrijf een leuk stukje over je zelf
	- etc
- Laat het resultaat aan de Mentoren en Ninja's van de Coderdojo zien